## VIEW FINANCIAL AID

**Description:** This quick guide demonstrates how to view your financial aid package.

**Applies to:** Students

#### **VIEW FINANCIAL AID**

Students can view their Financial Aid package in Workday through the Financials Hub.

**1.** From the Global Navigation Menu, select the **Financials Hub**.

- **2.** Select **View Financial Aid** on the left hand navigation pane.
- **3.** Select the **Award Year**. Click **OK**.

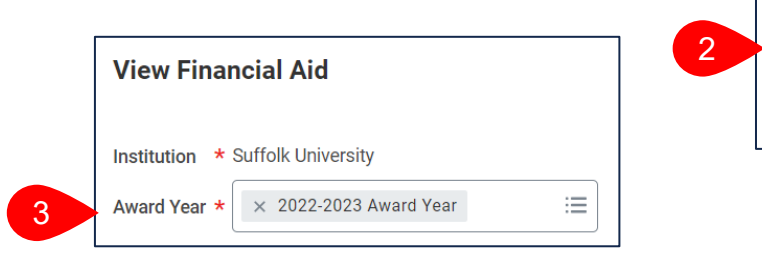

1

每

〓

 $\bullet$ 

 $\Box$ 

workday.

student

**Menu** 

**Apps** 

**Your Saved Order** 

My Student

**Finance Hub** 

**View Account Activity** 

**Statements and Doc...** 

**View Financial Aid** 

Overview

SUFFOLK

**Shortcuts** 

**Academics Hub** 

**Financials Hub** 

 $\left| \leftarrow \right.$ 

..Transforming the educational journey.

**UNIVERSITY** 

- **4.** The **View Financial Aid** report opens.
	- **a.** Select the **Excel icon** to export the report to an Excel spreadsheet.
	- **b.** Select the **PDF icon** to export the report to PDF and print for your records.

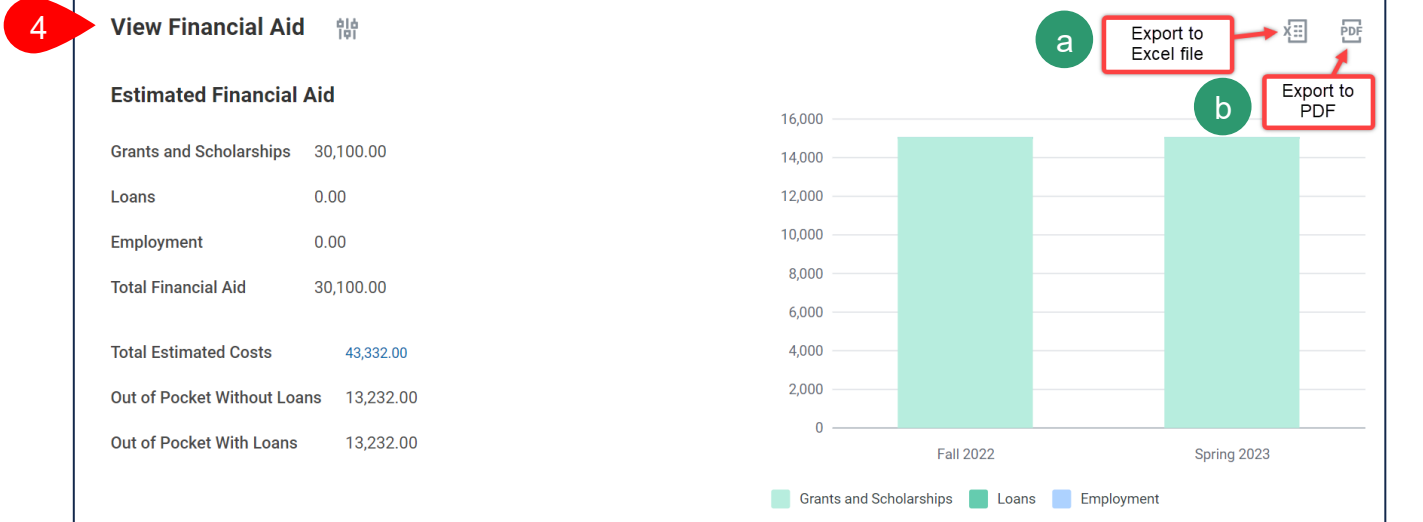

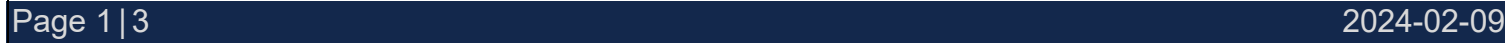

## VIEW FINANCIAL AID

- **5.** Navigate to the **Financial Aid Overview** tab to view your **Award Year Summary**.
	- **a.** All awards are automatically accepted. If you wish to decline your financial aid award(s), select **Accept/Decline Awards**.
	- **b.** Select **Print Offer** to print a PDF of your Financial Aid Offer letter.
	- **c.** Select **Print College Financing Plan** to print a PDF of your financing plan.

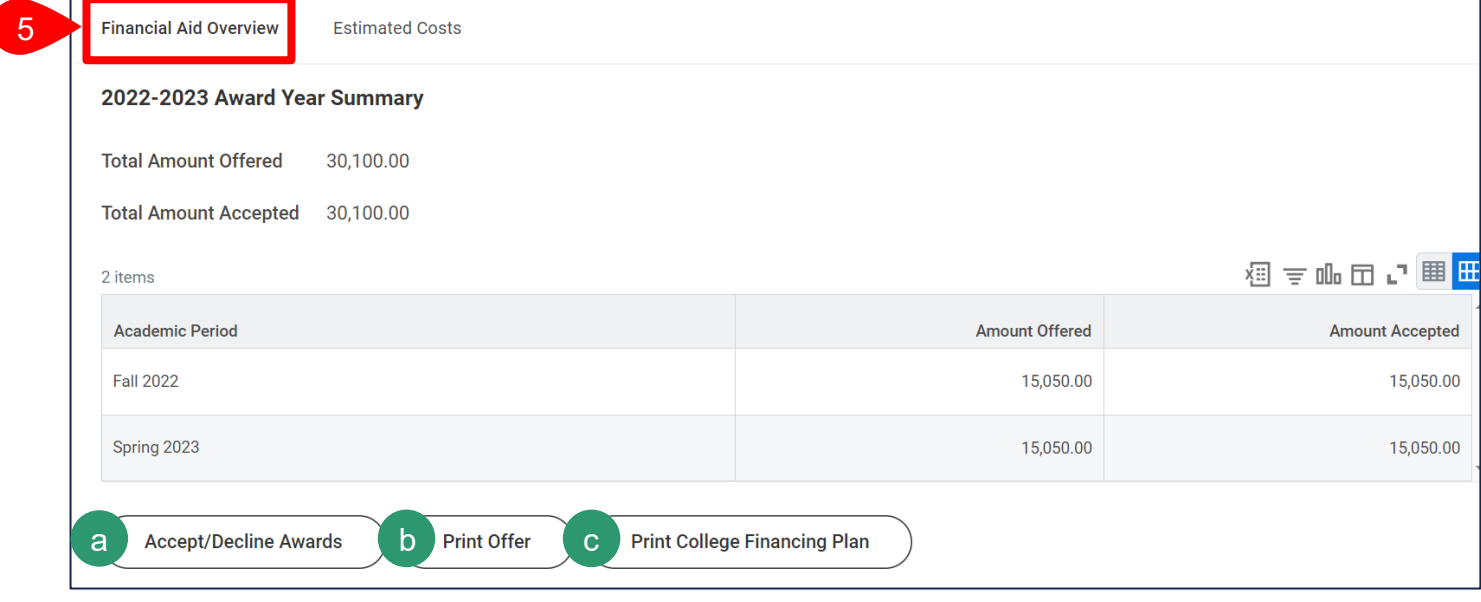

#### **6.** Navigate to the **Awards Breakdown** section to review awards by academic period.

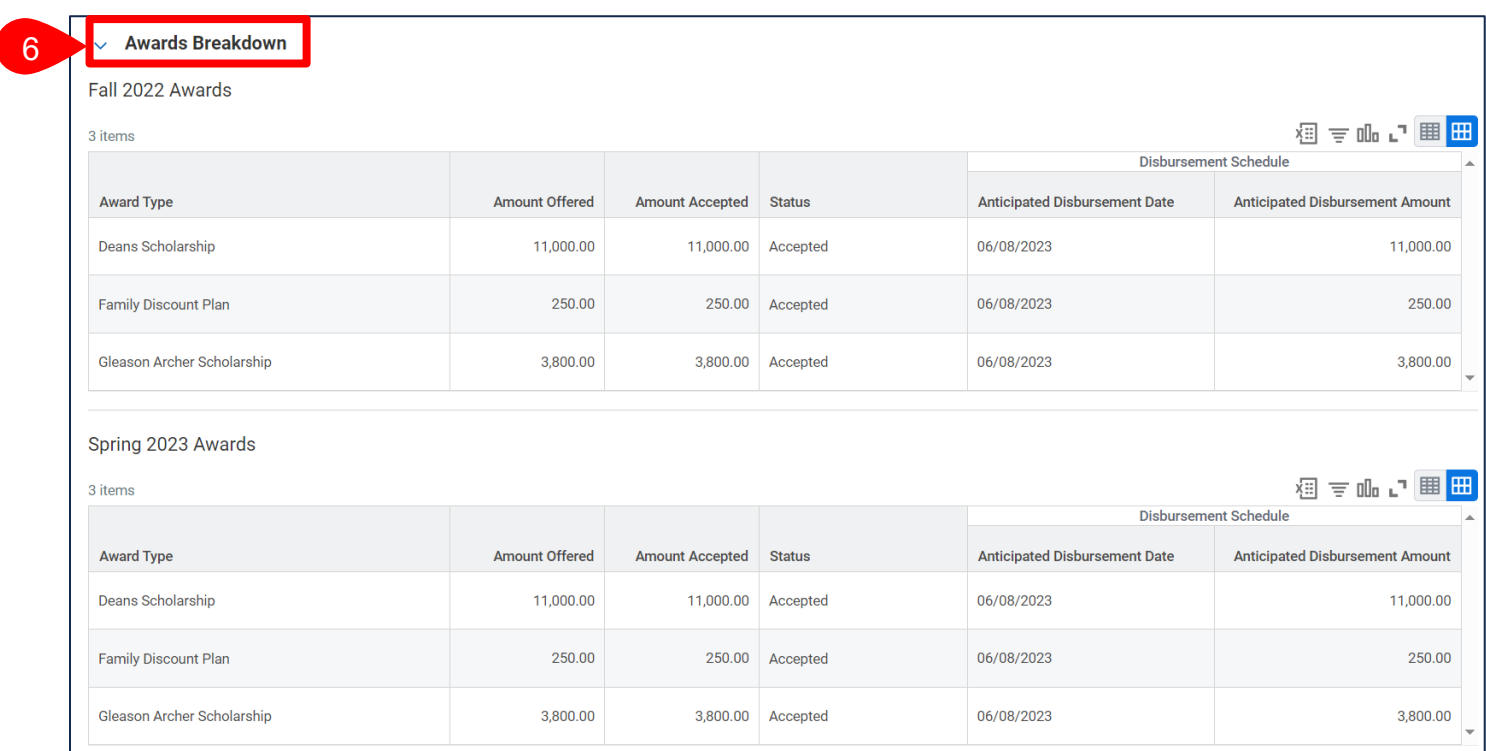

# VIEW FINANCIAL AID

### **7.** Navigate to the **Estimated Costs** tab to review estimated cost of attendance.

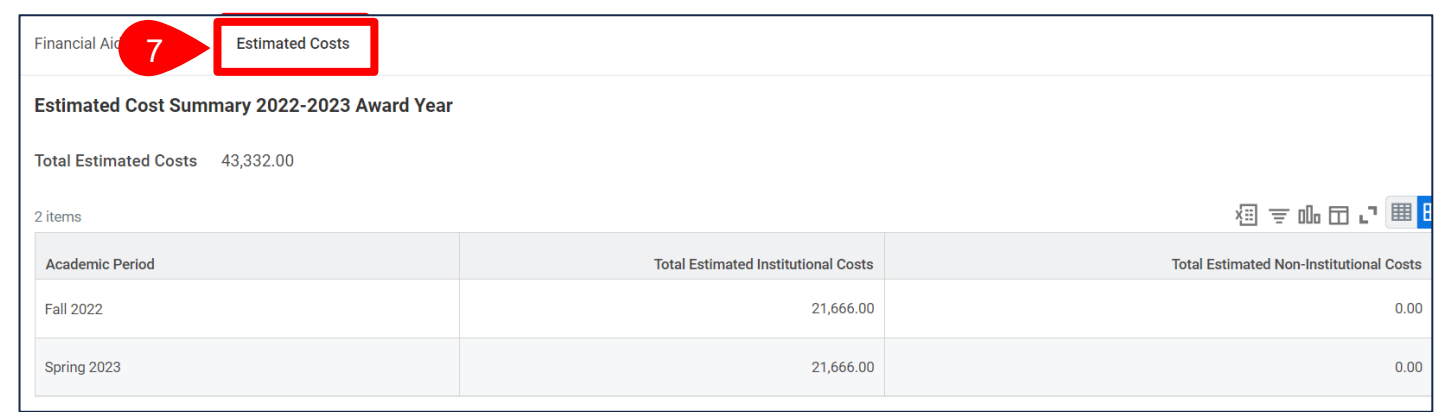

### **8.** Navigate to the **Estimated Cost Breakdown** to review estimated costs by academic period.

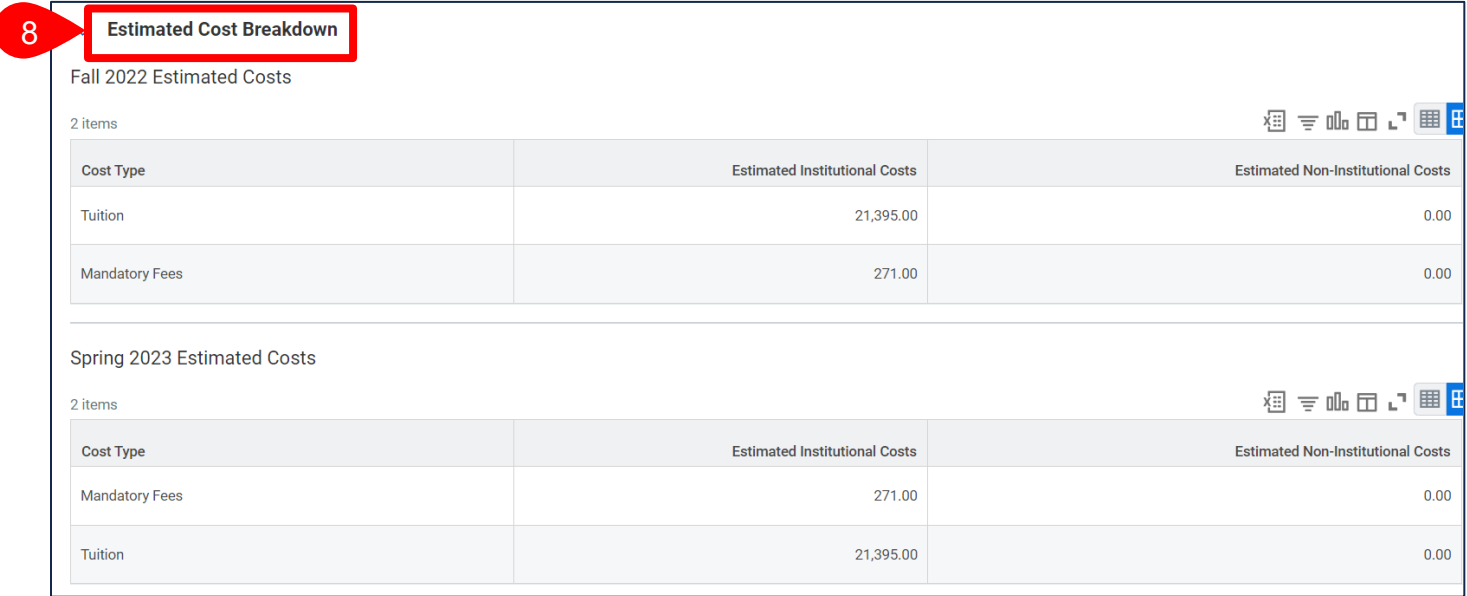